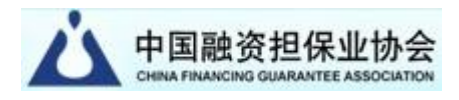

# 中国融资担保业协会全国公共信用大数据 查询系统数据查询账户操作手册

## 中国融资担保业协会 2024 年 04 月

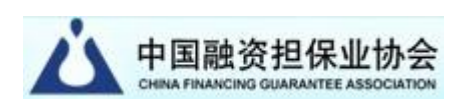

#### 一、进入系统

在中国融资担保业协会(以下简称中担协)官网首页 (https://www.chinafga.org/)的顶级菜单中选择"服务平台" —"公共信用查询"项,跳转进入系统首页(如下图)。

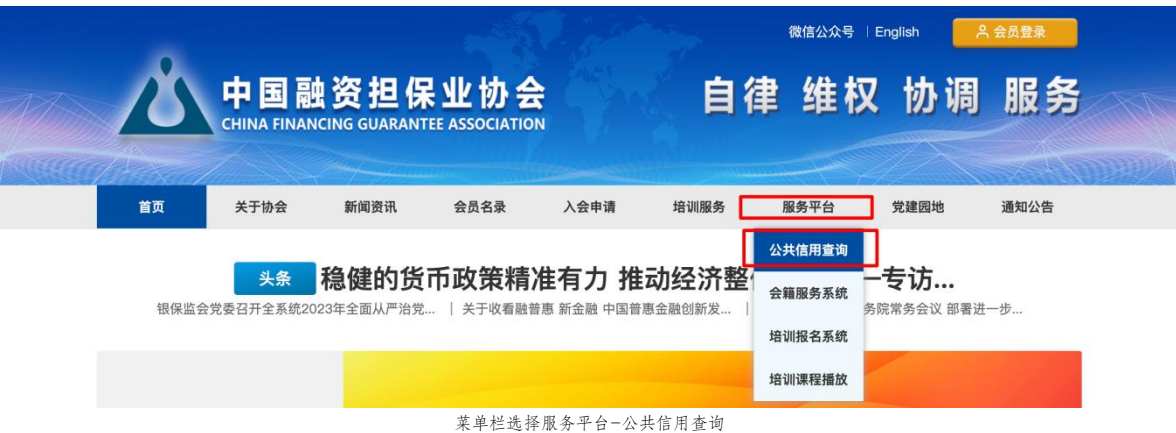

或在首页页面中部找到服务平台模块,选择"公共信用大数据杳 询系统"项(如下图)。

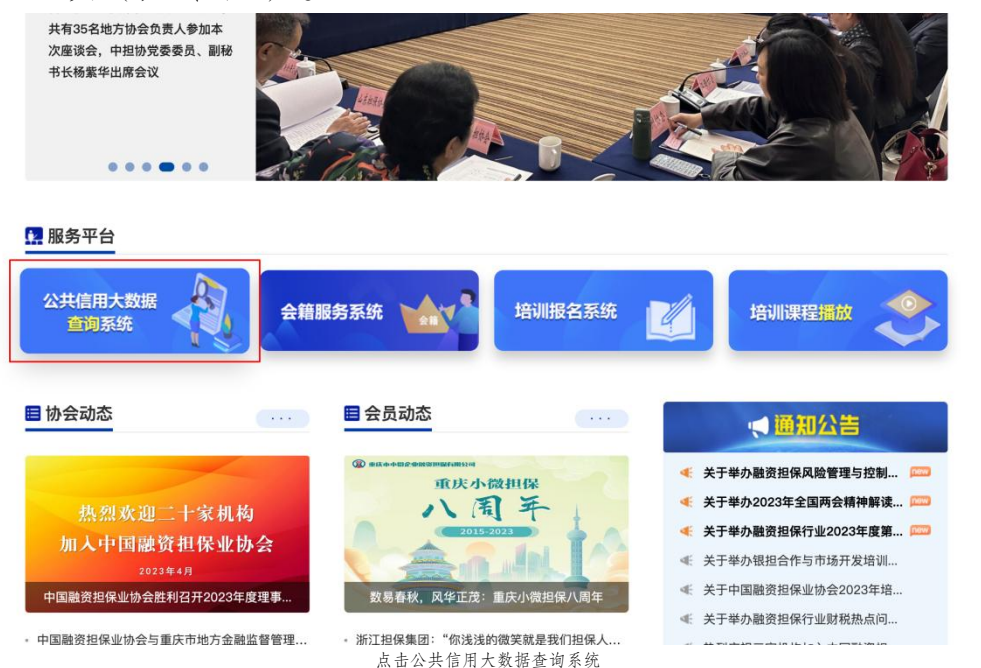

 $\land$ 

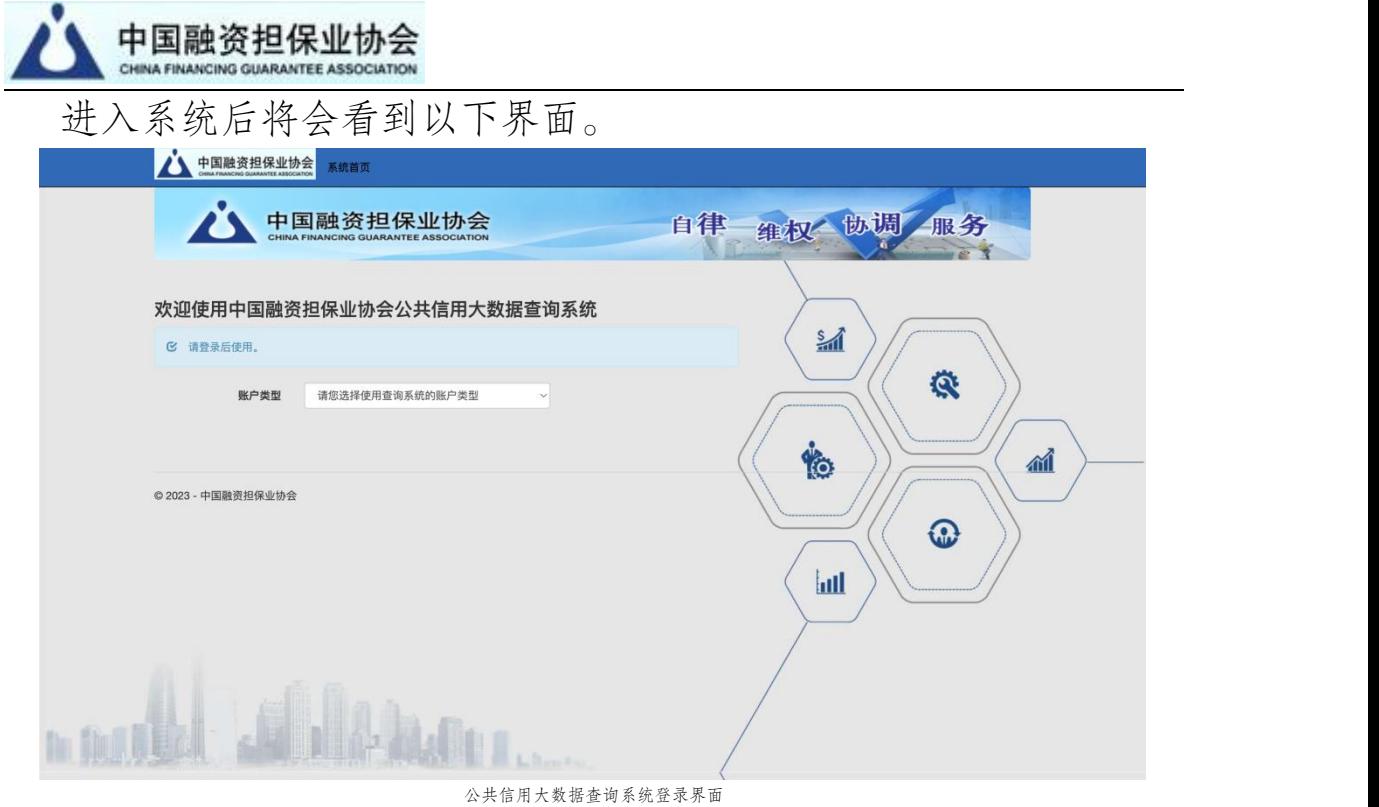

在"账户类型"中选择数据查询账户后,输入账户、密码等信息 登录后进入系统。

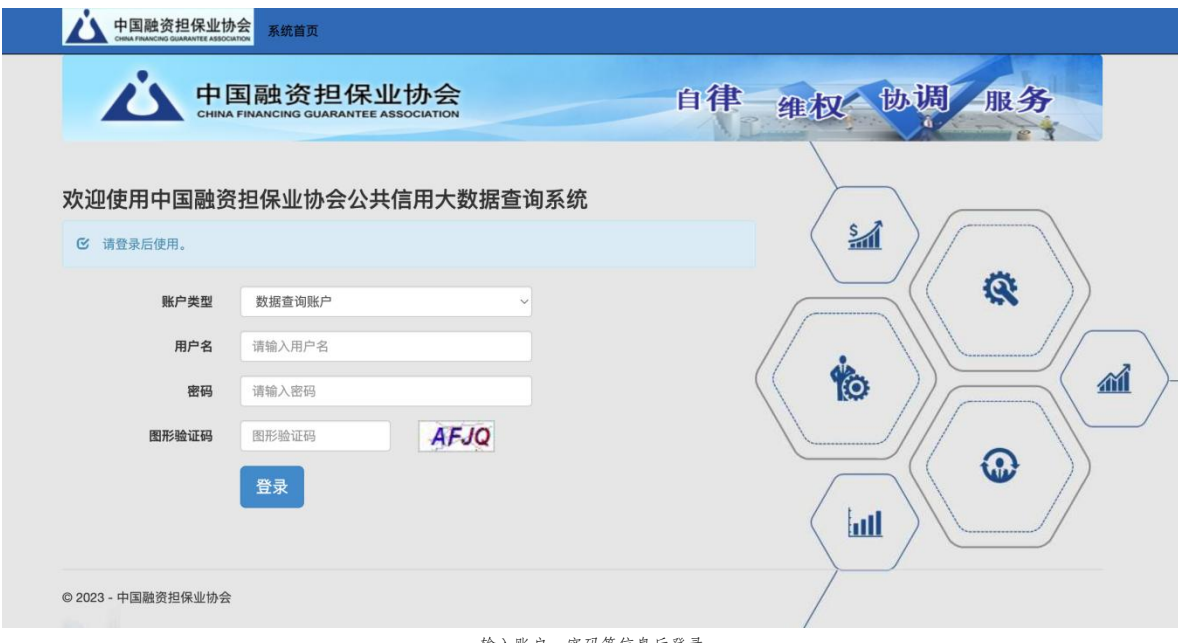

输入账户、密码等信息后登录

二、系统首页

进入系统首页后有一个入口:信用查询。 信用查询:点击信用查询进入后输入对应的查询条件,可获取查

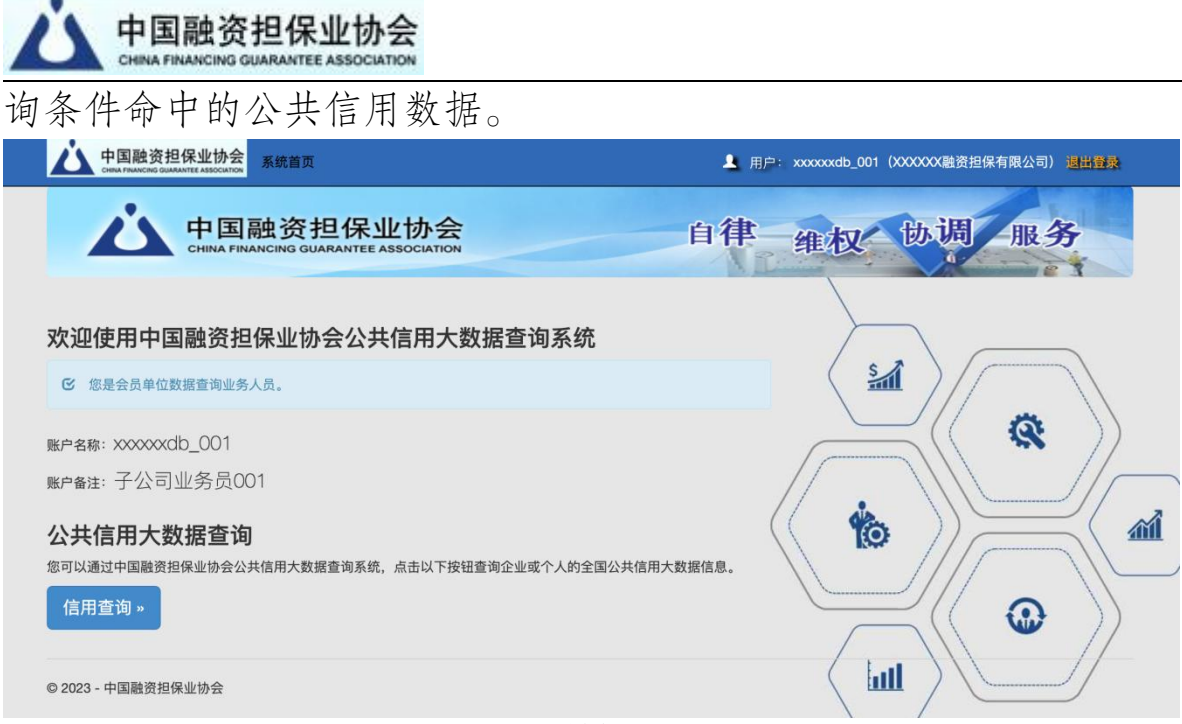

系统首页

#### 三、信用查询 **(一)查询方式**

查询方式分为"单笔统计"与"单笔通用"两种。

"单笔统计"是指首先为单个被查询对象返回其全部信息数 据的统计分类结果,之后用户可根据数据的分类统计选择含有数 据记录的具体类别进行详细查看。

"单笔通用"是指按用户指定的数据类别直接查询单个对象, 按时间新旧顺序、分类、分页展示查看。

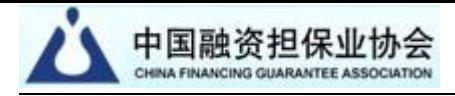

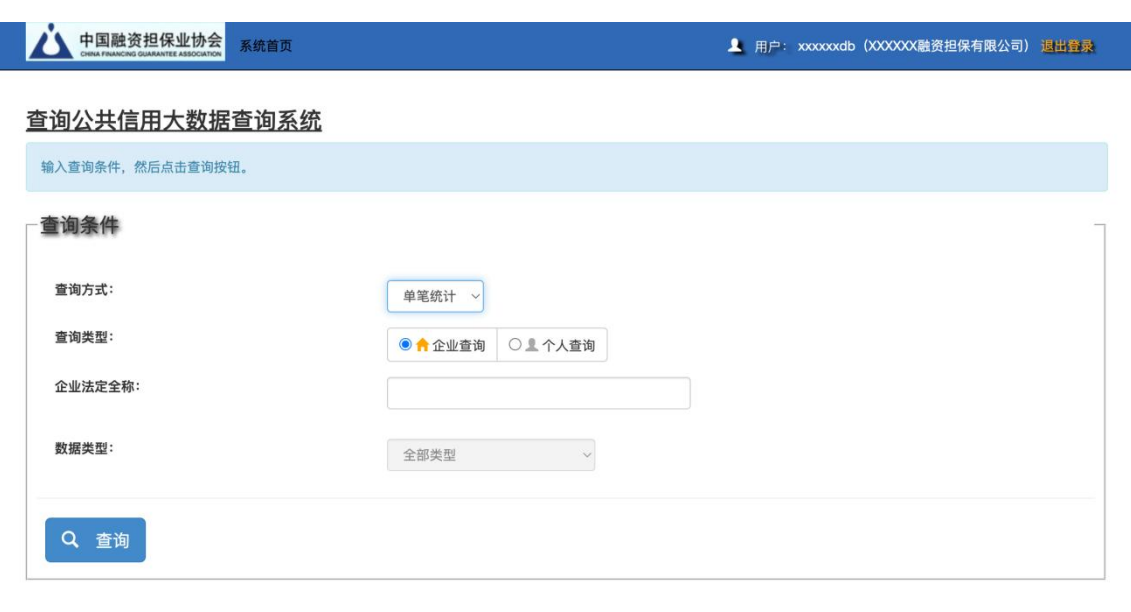

◎ 2023 - 中国融资担保业协会

### **(二)查询类型**

查询类型是指被查询对象的类型,分为"企业查询"与"个 人查询"两种。

"企业查询"需输入正确的企业法定全称;

"个人查询"需输入正确的个人姓名与身份证号码。

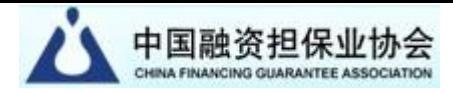

#### ▲▲ 中国融资担保业协会 系统首页

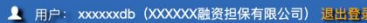

#### 查询公共信用大数据查询系统

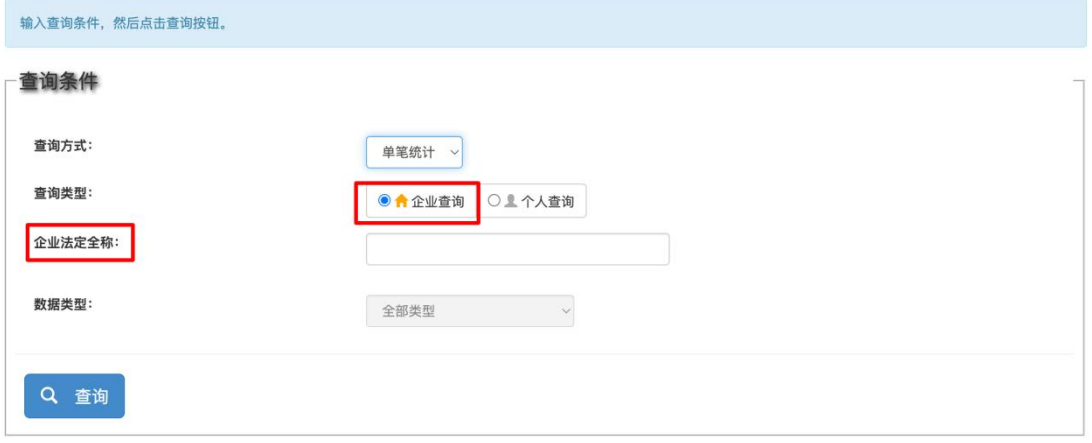

© 2023 - 中国融资担保业协会

▲ 中国融资担保业协会 系统首页 ▲ 用户: xxxxxxdb (XXXXX)融资担保有限公司) 退出登录

#### 查询公共信用大数据查询系统

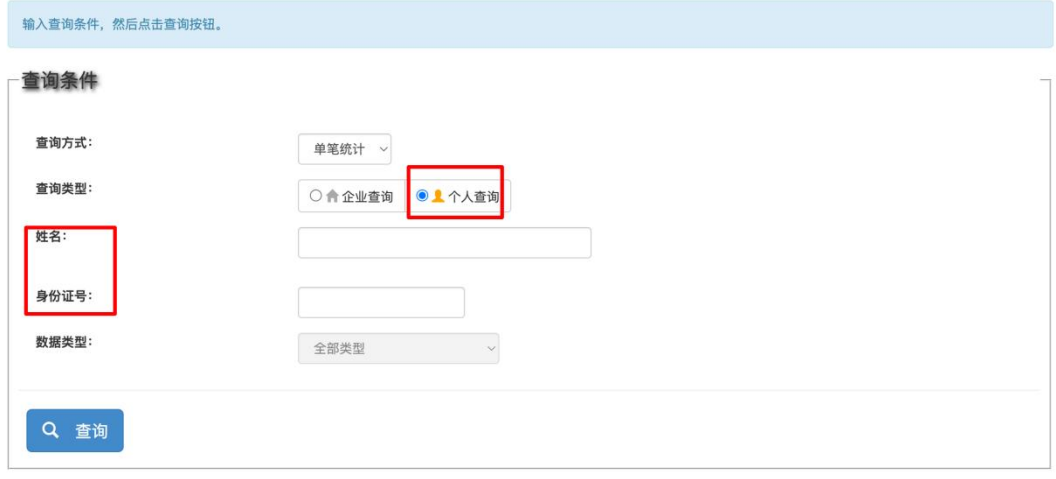

◎ 2023 - 中国融资担保业协会

#### **(三)数据类型**

当前平台包含各领域共计 68 个数据类型的公共信用 信息。在"单笔通用"查询方式下,用户可选择其中之一 的类型,亦可选择全部数据类型进行查询。

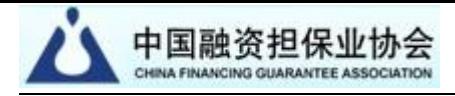

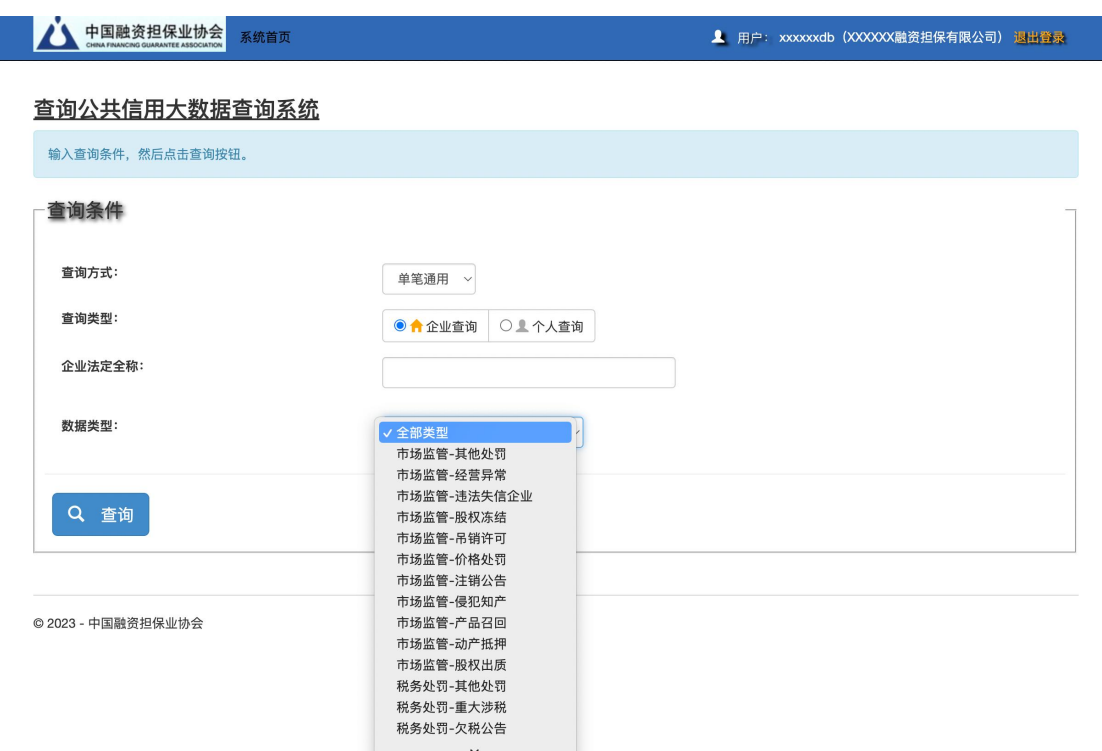

#### 四、查看查询结果

## **(一)查看以"单笔统计"方式查得的结果信息**

1. 统计查询结果页面截图

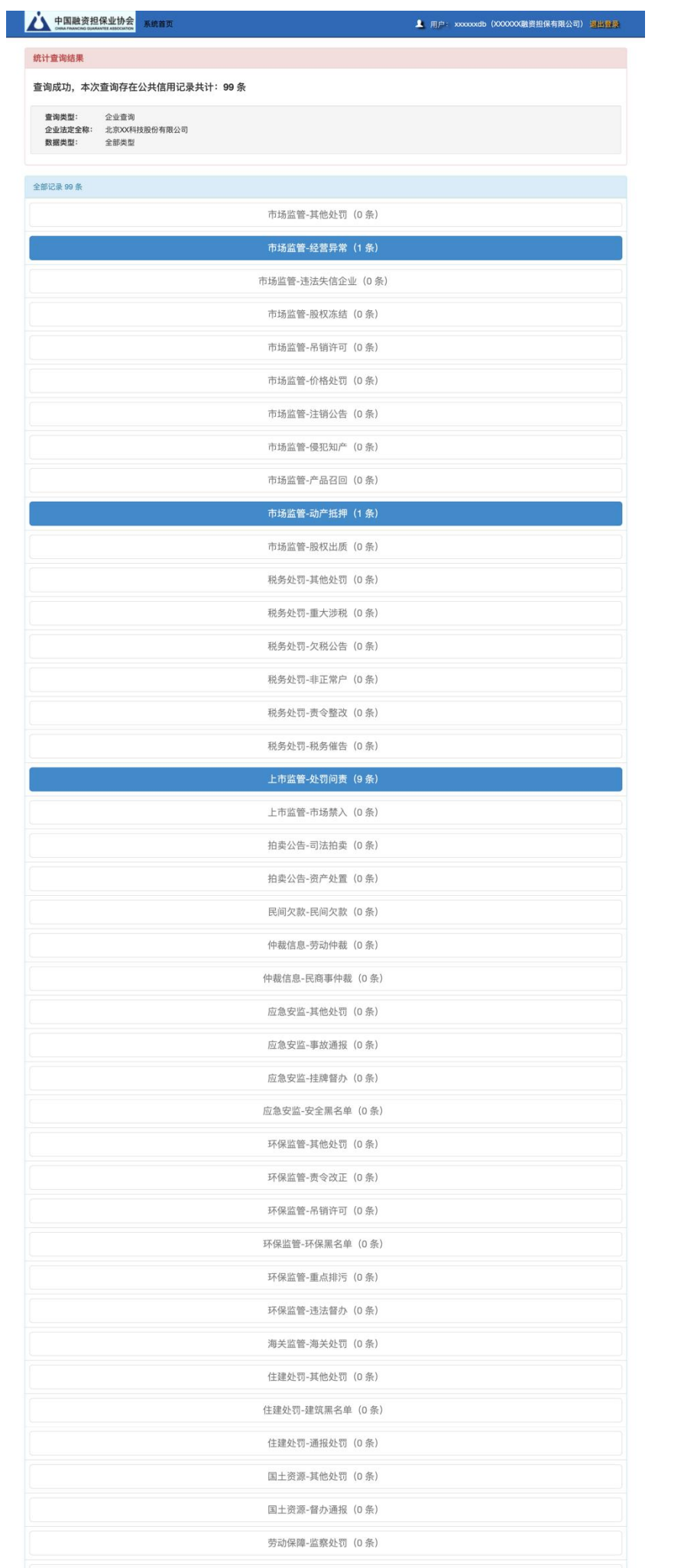

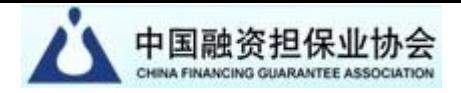

2. 在统计查询结果页面点击某类别按钮后,查看对应类别具 体记录信息。

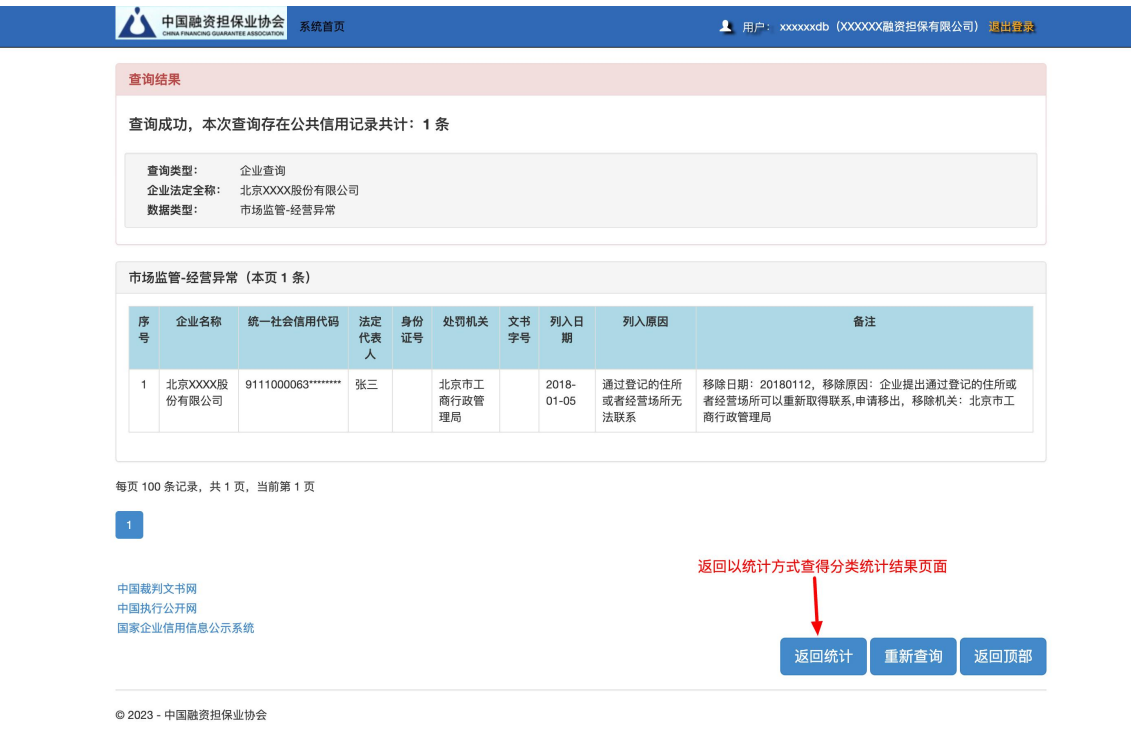

## **(二)查看以"单笔通用"方式查得的结果信息**

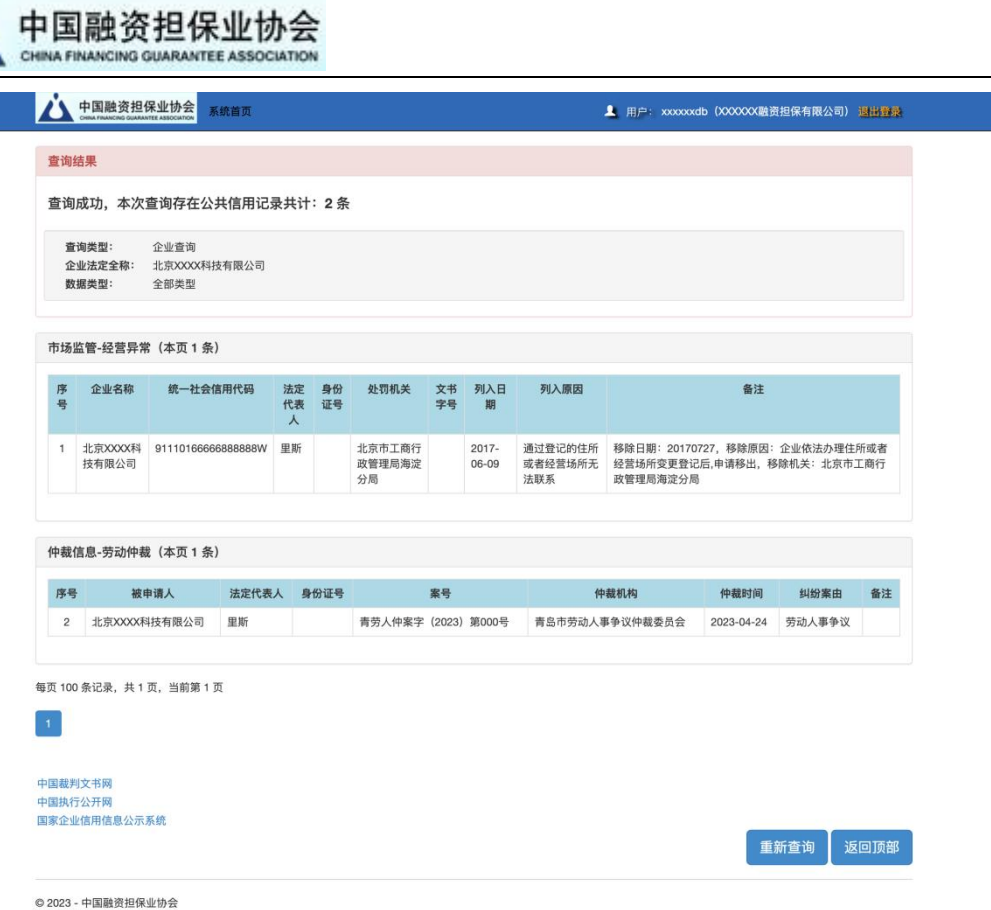

#### 五、下载结果数据

#### (一)下载"单笔统计"结果数据

1.在统计查询结果页面点击右上方的"下载统计数据", 下载后浏览器将数据 Excel 文件保存在下载文件夹。

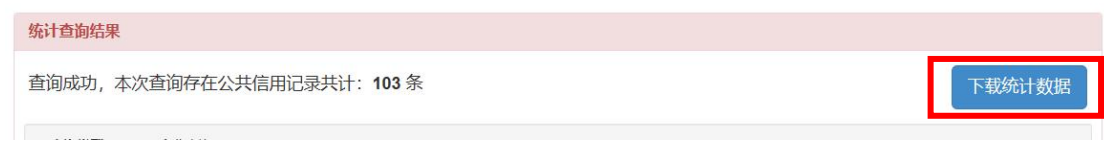

### (二)下载"单笔通用"结果数据

1.在查询结果页面点击右上方的"下载结果数据",下载 后浏览器将数据 Excel 文件保存在下载文件夹。

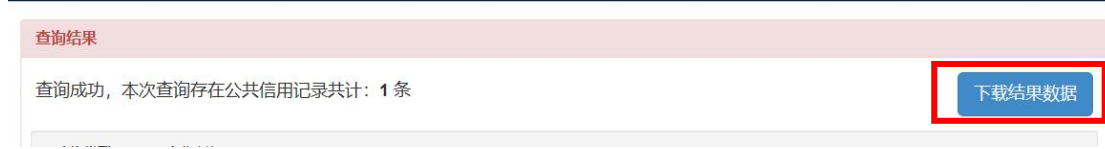

#### 第 9 页 共 9 页